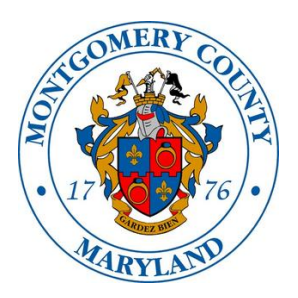

# MONTGOMERY COUNTY ALCOHOL BEVERAGE SERVICES **ISTORE USER GUIDE FOR SALES REPRESENTATIVES**

### **Table of Contents**

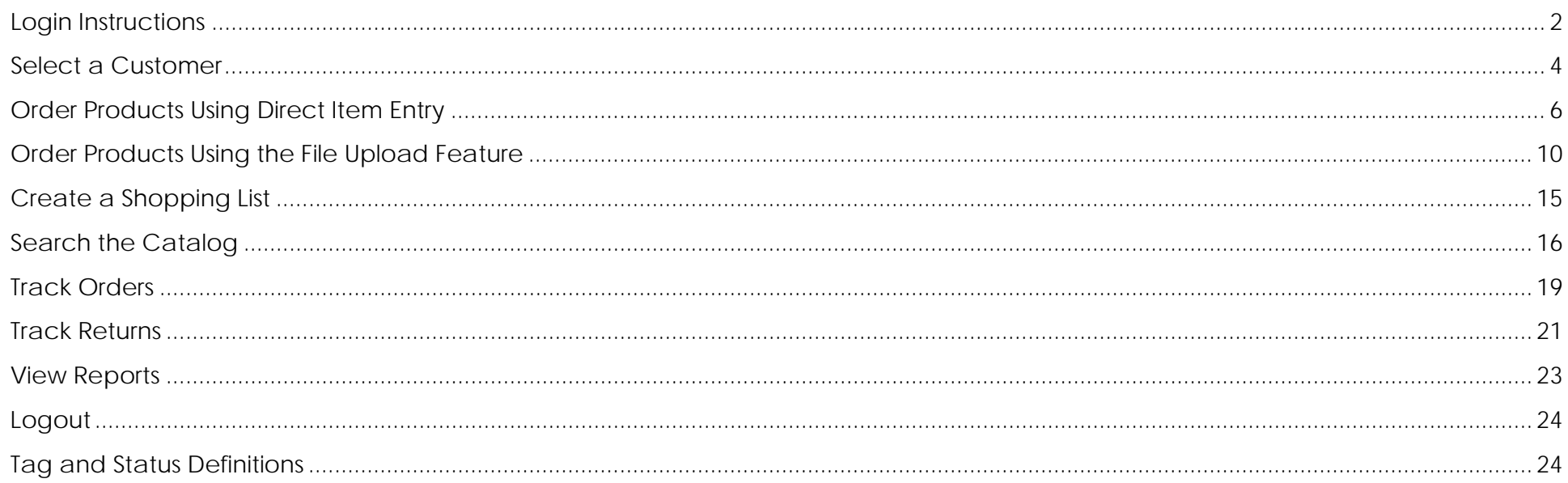

#### <span id="page-1-0"></span>**Login Instructions**

1. Log into the iStore from the ABS website at [www.MontgomeryCountyMD.gov/](http://www.montgomerycountymd.gov/DLC)ABS. Once on the ABS website, click the **Suppliers** link in the left menu bar, then click the **iStore – Sales Reps** link. On the sign-in screen, enter your **email address** and **password**, and click the **Log In** button.

Note: if you have never before logged into iStore, click the link that says "County Has Setup My Account" and follow the prompts using the temporary user name and password provided to you by ABS. If you have not received a temporary user name and password, please contact ABS at 240-777-1961 or ABS[iStoreHelp@montgomerycountymd.gov.](mailto:DLCiStoreHelp@montgomerycountymd.gov) 

![](_page_1_Picture_3.jpeg)

![](_page_2_Picture_68.jpeg)

### <span id="page-3-0"></span>**Select a Customer**

![](_page_3_Picture_72.jpeg)

![](_page_4_Picture_49.jpeg)

# <span id="page-5-0"></span>**Order Products Using Direct Item Entry**

![](_page_5_Picture_57.jpeg)

![](_page_6_Picture_65.jpeg)

![](_page_7_Picture_56.jpeg)

![](_page_8_Picture_39.jpeg)

![](_page_9_Picture_93.jpeg)

#### <span id="page-9-0"></span>**Order Products Using the File Upload Feature**

1. Under the **FAQ** tab, there is a Microsoft Excel template called **Direct Item Entry Template** that you can use to enter your item numbers and quantities, which can then be uploaded to the Direct Item Entry screen. Since it is an Excel document, you can save this document and use it repeatedly, or use it to build a specific type of order and save it as a list (refer to the [Create a Shopping List](#page-14-0) section on page 15 of this guide).

![](_page_9_Picture_3.jpeg)

![](_page_10_Picture_72.jpeg)

11 Montgomery County Alcohol Beverage Services • iStore User Guide for Licensees • February 2016

![](_page_11_Picture_39.jpeg)

![](_page_12_Picture_55.jpeg)

![](_page_13_Picture_33.jpeg)

# <span id="page-14-0"></span>**Create a Shopping List**

![](_page_14_Picture_77.jpeg)

![](_page_15_Picture_58.jpeg)

# <span id="page-15-0"></span>**Search the Catalog**

![](_page_15_Picture_59.jpeg)

![](_page_16_Picture_54.jpeg)

![](_page_17_Picture_40.jpeg)

### <span id="page-18-0"></span>**Track Orders**

![](_page_18_Picture_77.jpeg)

![](_page_19_Picture_98.jpeg)

5. Note: when the column headings are blue and underlined, you can click on a heading name to sort the information by that column. In the example below, the Supplier Name heading was clicked, which displays the data alphabetically by that column.

![](_page_20_Picture_90.jpeg)

#### <span id="page-20-0"></span>**Track Returns**

![](_page_20_Picture_91.jpeg)

**21** Montgomery County

• iStore User Guide for Licensees • February 2016

![](_page_21_Picture_32.jpeg)

# <span id="page-22-0"></span>**View Reports**

![](_page_22_Picture_114.jpeg)

**23** Montgomery County Alcohol Beverage Services • iStore User Guide for Licensees • February 2016

#### <span id="page-23-0"></span>**Logout**

![](_page_23_Picture_1.jpeg)

### <span id="page-23-1"></span>**Tag and Status Definitions**

*Item Tag* – a ABS tag that identifies what category a product falls into

- *AL* = Allocated items (limited supply)
- *HO* = Holiday (available only during certain times of the year)
- *LS* = Licensee Special (items not sold in stores and must be purchased out of the warehouse)
- **S** = Special items (not normally carried in stores, but have been requested by licensee)
- *SB* = Special Beer
- **SC** = Specialty Center (not stocked in the warehouse, but carried in ABS retail stores)
- *ST* = Stock items
- **SW** = Special Wine (special wines that have a ABS cost of \$18 per bottle or more, only sold out of warehouse)

**Order Status** – the order status identifies what stage the order or item is in. There are different statuses depending on which iStore screen you're on. Statuses on the Track Orders / Order Details screen include:

- *Supply Eligible* product has been successfully booked and accepted in the system (visible for special-order products only)
- *External Req Open* ABS Purchasing is preparing a purchase order (visible for special-order products only)
- *PO Open* ABS Purchasing has sent the purchase order to the supplier/vendor for fulfillment (visible for special-order products only)
- *Awaiting Shipping*
	- a) For special-order products, this indicates that the product has been received in the ABS warehouse
	- b) For stock products, this will be the status (whether the product is in the warehouse or not) until the item is shipped